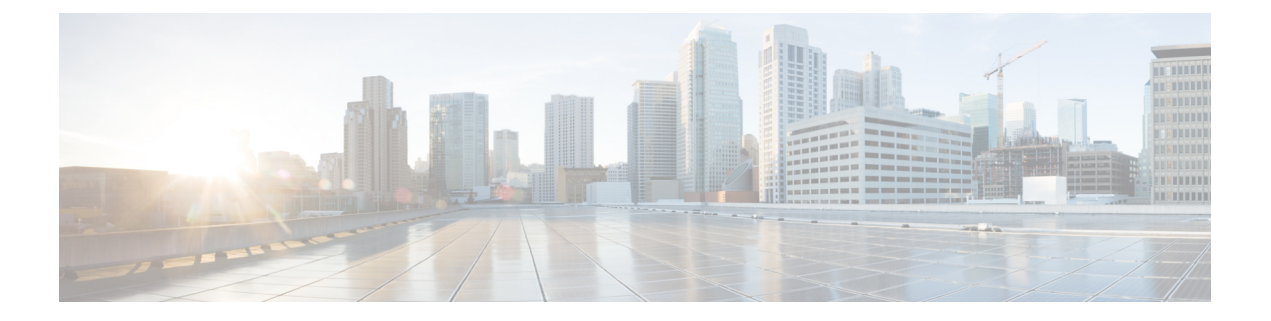

# インベントリの管理

- [インベントリについて](#page-0-0) (1 ページ)
- [インベントリと](#page-1-0) Cisco ISE の認証 (2 ページ)
- [インベントリに関する情報の表示](#page-2-0) (3 ページ)
- [インベントリからのトポロジマップの起動](#page-6-0) (7 ページ)
- Cisco DNA Center [インベントリ内のデバイスのタイプ](#page-6-1) (7ページ)
- [デバイスのフィルタ](#page-19-0) (20 ページ)
- デバイスのロールの変更 (インベントリ) (21 ページ)
- [デバイスの管理](#page-21-0) IP アドレスの更新 (22 ページ)
- [デバイスの再同期間隔の更新](#page-22-0) (23 ページ)
- [デバイス情報の再同期](#page-23-0) (24 ページ)
- ネットワーク [デバイスの削除](#page-23-1) (24 ページ)
- コマンド [ランナーを起動\(インベントリ\)](#page-24-0) (25 ページ)
- CSV[ファイルを使用したデバイス設定のインポート](#page-24-1)/エクスポート (25 ページ)
- [故障したデバイスの交換](#page-28-0) (29 ページ)
- Cisco DNA Center での RMA [ワークフローの制限事項](#page-29-0) Cisco DNA Center (30 ページ)

## <span id="page-0-0"></span>インベントリについて

インベントリ機能は、ホストの IP アドレス、MAC アドレス、およびそのデータベース内のデ バイスに関するネットワーク アタッチメント ポイントなどの詳細を取得して保存します。

インベントリ機能デバイスの可制御性機能と連携して、デバイスに必要なネットワーク設定を 行うこともできます(これらの設定がまだデバイスに存在しない場合)。デバイスの制御性に ついては、Cisco DNA Center [管理者ガイドを](https://www.cisco.com/c/en/us/support/cloud-systems-management/dna-center/products-maintenance-guides-list.html)参照してください。

インベントリは、必要に応じて次のプロトコルを使用します。

- リンク層検出プロトコル(LLDP)
- IP デバイストラッキング (IPDT) またはスイッチ統合セキュリティ機能(SISF) (IPDT または SISF をデバイス上で有効にする必要があります)。
- LLDP Media Endpoint Discovery (このプロトコルは IP フォンや一部のサーバの検出に使用 されます)。
- ネットワーク設定プロトコル(NETCONF)デバイスのリストについては、[ディスカバリ](b_cisco_dna_center_ug_1_3_3_0_chapter3.pdf#nameddest=unique_21) [の前提条件](b_cisco_dna_center_ug_1_3_3_0_chapter3.pdf#nameddest=unique_21) を参照してください。

初期検出後、Cisco DNA Center は定期的にデバイスをポーリングすることでインベントリを維 持します。デフォルトの間隔は6時間です。ただし、この間隔は、ネットワーク環境の必要性 に応じて、最高 24 時間まで変更できます。詳細については、「[デバイスの再同期間隔の更新](#page-22-0) (23 [ページ\)](#page-22-0)」を参照してください。また、デバイスの設定変更によって SNMP トラップが トリガーされ、次にデバイスの再同期がトリガーされます。ポーリングはデバイス、リンク、 ホスト、およびインターフェイスごとに実行されます。アクティブ状態が1日未満のデバイス のみが表示されます。これによって、古いデバイス データが表示されないようにします。500 個のデバイスのポーリングに約 20 分かかります。

## <span id="page-1-0"></span>インベントリと **Cisco ISE** の認証

Cisco ISE には、Cisco DNA Center で次の 2 つの異なる使用例があります。

• ネットワークでデバイス認証に Cisco ISE を使用する場合、Cisco DNA Center で Cisco ISE を設定する必要があります。このように、デバイスをプロビジョニングする場合、Cisco DNA Center はユーザが定義した Cisco ISE サーバ情報を使用してデバイスを設定します。 また、Cisco DNA Center は Cisco ISE サーバでデバイスを設定し、後に続くデバイスの更 新プログラムについても伝えます。Cisco DNA Center での Cisco ISE の設定については、 グローバル ネットワーク [サーバの設定を](b_cisco_dna_center_ug_1_3_3_0_chapter7.pdf#nameddest=unique_43)参照してください。

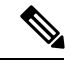

Cisco ISE を使用して Cisco Catalyst 9800 シリーズデバイスを認証 する場合は、netconf ユーザに権限が提供されるように Cisco ISE を設定する必要があります。 (注)

ネットワーク障害や Cisco ISE サーバのダウンによって予定通りにデバイスが Cisco ISE サーバで設定または更新されていない場合、Cisco DNA Center は一定の待機期間が経過し た後に自動的に操作を再試行します。ただし、入力の検証エラーとして Cisco ISE から拒 否されていることが障害の原因である場合、Cisco DNA Center は操作を再試行しません。

Cisco DNA Center が Cisco ISE サーバでデバイスを設定および更新する場合、トランザク ションは Cisco DNA Center の監査ログでキャプチャされます。Cisco DNA Center や Cisco ISE インベントリに関する問題のトラブルシューティングに監査ログを役立てることがで きます。Cisco DNA Center の監査ログの詳細については、『Cisco DNA Center [管理者ガイ](https://www.cisco.com/c/en/us/support/cloud-systems-management/dna-center/products-maintenance-guides-list.html) [ド』](https://www.cisco.com/c/en/us/support/cloud-systems-management/dna-center/products-maintenance-guides-list.html)を参照してください。

デバイスのプロビジョニング後、Cisco DNA CenterはCisco ISEでデバイスを認証します。 Cisco ISE に到達できない(RADIUS 応答がない)場合、デバイスはローカルのログイン クレデンシャルを使用します。Cisco ISE に到達できるが Cisco ISE にデバイスが存在しな い場合や、そのクレデンシャルが Cisco DNA Center で設定されたクレデンシャルと一致し ない場合、デバイスはローカルのログインクレデンシャルを使用するためにフォールバッ クしません。代わりに、部分的な収集状態になります。

この状態を回避するには、Cisco DNA Center を使用してデバイスをプロビジョニングする 前に、必ず Cisco DNA Center で使用しているのと同じデバイス クレデンシャルで Cisco ISEのデバイスを設定します。また、有効なディスカバリクレデンシャルを設定したこと も確認してください。詳細については、ディスカバリ [クレデンシャルを](b_cisco_dna_center_ug_1_3_3_0_chapter3.pdf#nameddest=unique_22)参照してくださ い。

• 必要に応じて、Cisco ISE を使用してデバイス グループにアクセス制御を実行できます。 この使用例については、『Cisco DNA Center [管理者ガイド』](https://www.cisco.com/c/en/us/support/cloud-systems-management/dna-center/products-maintenance-guides-list.html)を参照してください。

# <span id="page-2-0"></span>インベントリに関する情報の表示

[Inventory] テーブルには、検出された各デバイスの情報が表示されます。列ヘッダーをクリッ クすると、行が昇順にソートされます。列ヘッダーをもう一度クリックすると、行が降順に ソートされます。

テーブルで表示または非表示にする列を選択するには、 • をクリックします。列の選択はセッ ション間では保持されない点に注意してください。

### 始める前に

インベントリにデバイスがあることを確認します。デバイスがない場合は、ディスカバリ機能 を使用して検出します。

Cisco DNA Center ホームページで、**[Provision]** をクリックします。

[Inventory] ウィンドウには、検出プロセス中に収集されたデバイス情報が表示されます。次の表に、使用 できる情報を記載します。

 $\overline{\phantom{a}}$ 

 $\mathbf l$ 

### 表 **<sup>1</sup> : Inventory**

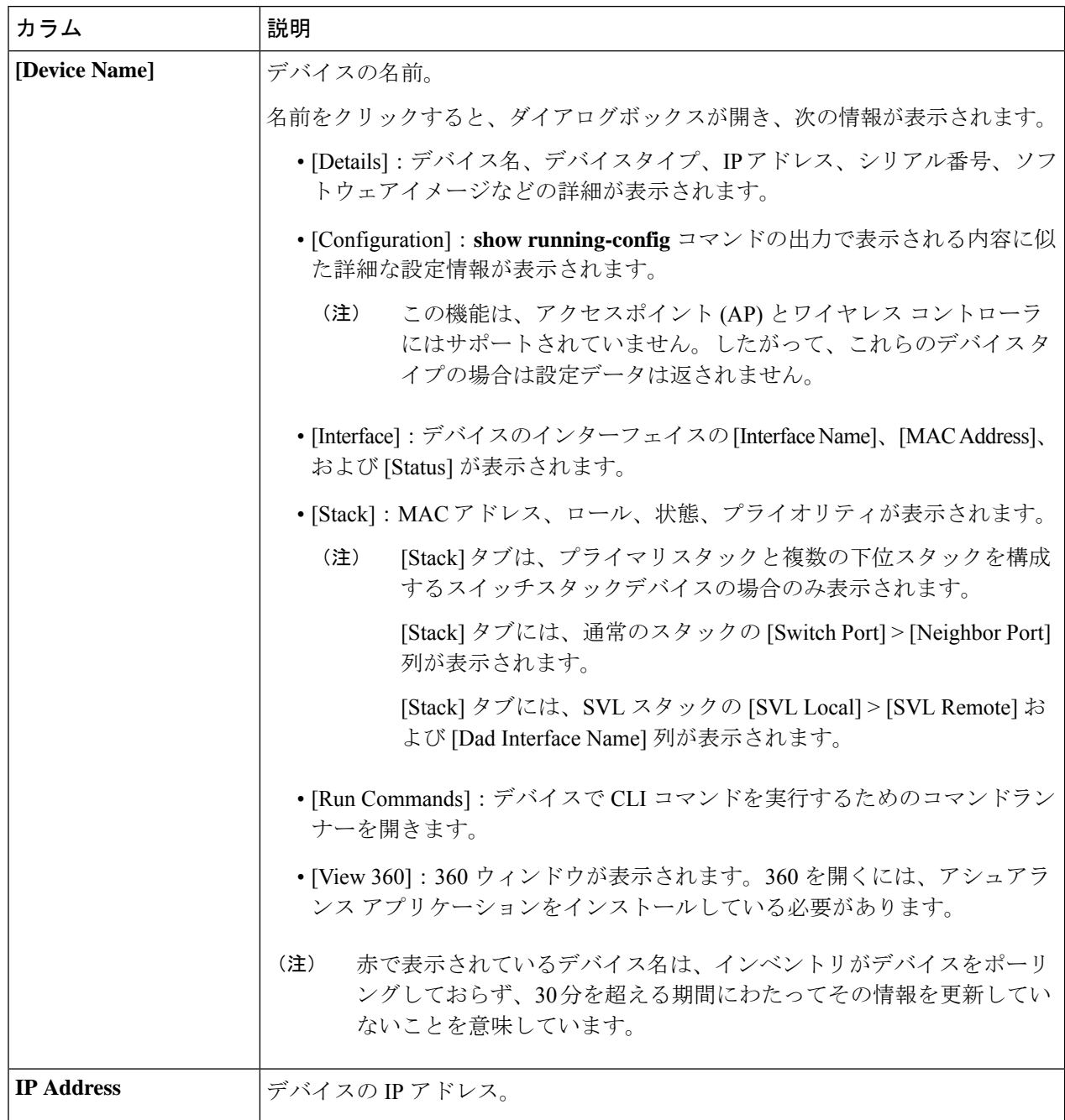

ш

I

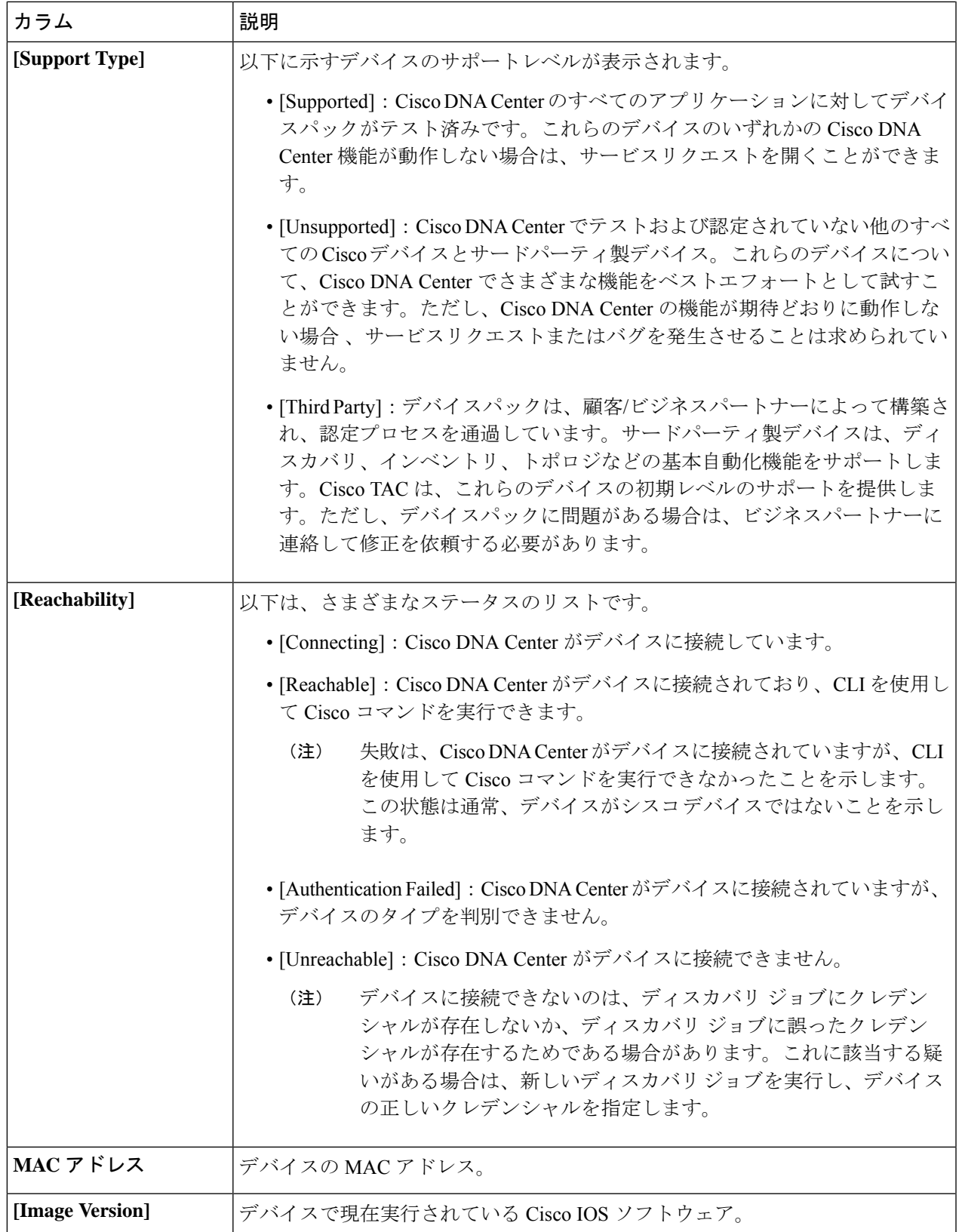

 $\overline{\phantom{a}}$ 

I

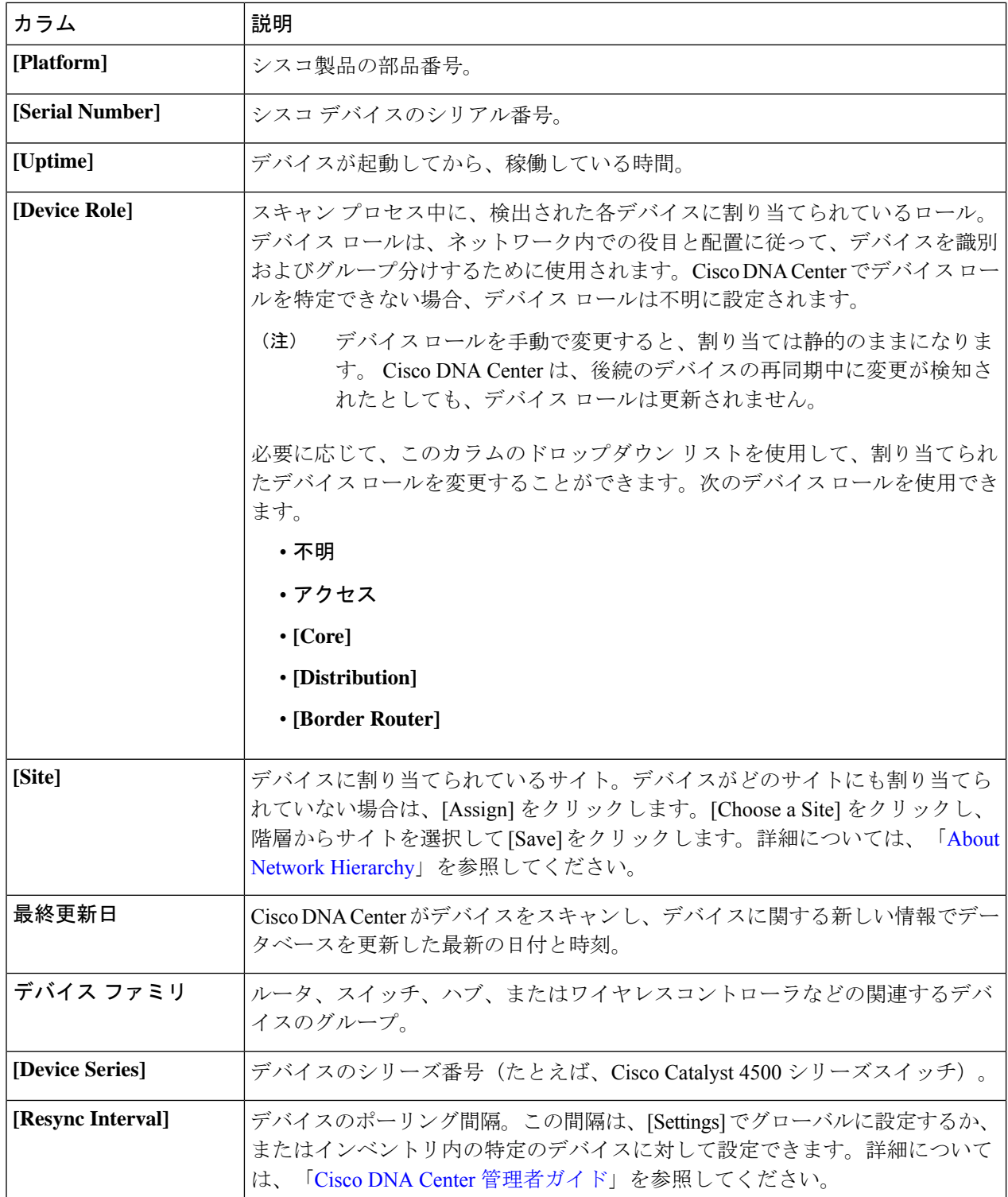

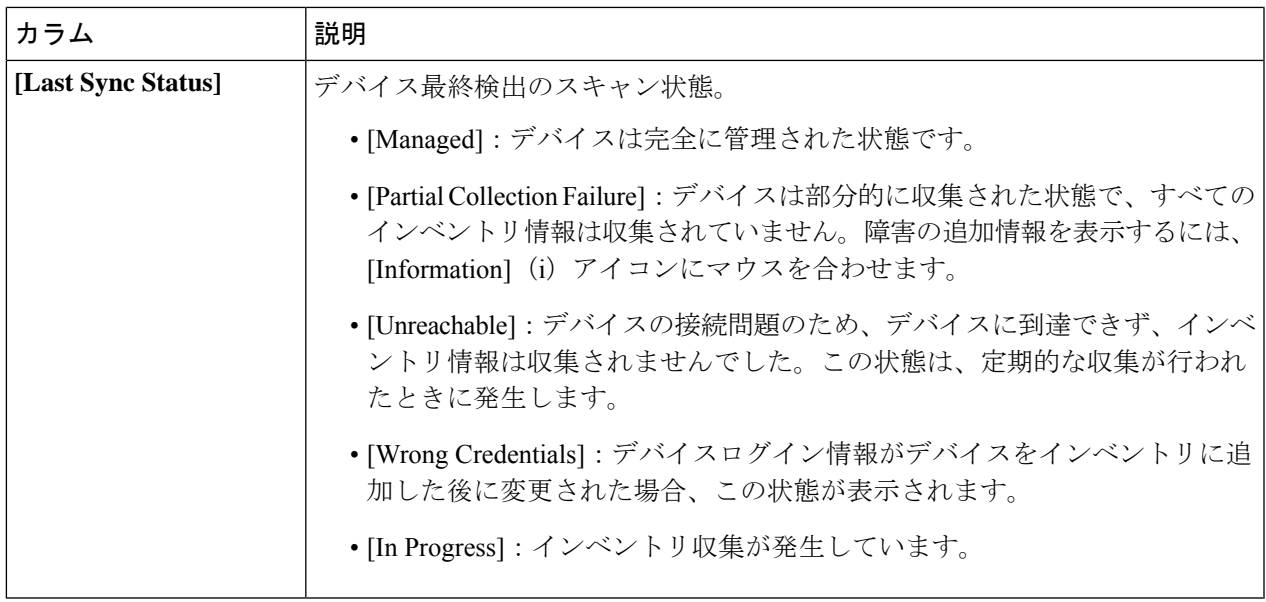

## <span id="page-6-0"></span>インベントリからのトポロジマップの起動

[Inventory] ウィンドウから、検出されたデバイスのトポロジマップを起動できます。

ステップ1 Cisco DNA Center のホームページで、[Provisioning] > [Inventory] をクリックします。

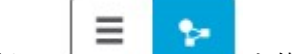

- **ステップ2** トグルボタン Letter That を使用して、トポロジマップビューとインベントリビューを切り替えます。 トポロジマップビューには、デバイスのトポロジとプロビジョニングステータスが表示されます。各ノー ドをクリックすると、デバイスの詳細が表示されます。トポロジマップの詳細については、[「トポロジに](b_cisco_dna_center_ug_1_3_3_0_chapter6.pdf#nameddest=unique_45) [ついて](b_cisco_dna_center_ug_1_3_3_0_chapter6.pdf#nameddest=unique_45)」を参照してください。
	- トポロジマップビューを折りたたむには [Collapse all] を、展開するには [expand all] をクリックし ます。 (注)

# <span id="page-6-1"></span>**Cisco DNA Center** インベントリ内のデバイスのタイプ

デバイスは、2 つの方法(検出されるか手動で追加される)のいずれかでインベントリに表示 されます。Cisco DNA Center インベントリは、次のタイプのデバイスをサポートしています。

- サポート対象デバイスの完全なリストについては、Cisco DNA Center [のサポート対象デバイス](https://www.cisco.com/c/en/us/support/cloud-systems-management/dna-center/products-device-support-tables-list.html) を参照してください。 (注)
	- ·ネットワークデバイス: サポート対象のネットワークデバイスには、シスコルータ、ス イッチ、およびワイヤレスコントローラ(WLC)やアクセスポイント(AP)などのワイ ヤレスデバイスが含まれます。
	- 計算デバイス: サポート対象の計算デバイスには、Cisco Unified Computing System (UCS)、 シスコ エンタープライズ ネットワーク機能仮想化インフラストラクチャ ソフトウェア (NFVIS)を実行しているデバイス、その他のデータセンターデバイスが含まれます。
	- **Meraki**ダッシュボード:Cisco Meraki製品を管理するためのシスコクラウド管理プラット フォームのダッシュボード。

## ネットワーク デバイスの管理

## ネットワーク デバイスを追加

ネットワーク デバイスは、インベントリに手動で追加できます。

### 始める前に

ネットワークデバイスを設定していることを確認します。詳細については、[「ディスカバリの](b_cisco_dna_center_ug_1_3_3_0_chapter3.pdf#nameddest=unique_21) [前提条件](b_cisco_dna_center_ug_1_3_3_0_chapter3.pdf#nameddest=unique_21)」を参照してください。

- ステップ **1** Cisco DNA Center ホームページで、**[Provision]** をクリックします。 インベントリのページには、ディスカバリ プロセス中に収集されたデバイス情報が表示されます。
- ステップ **2** [Add Device] をクリックします。
- ステップ **3** [Type] ドロップダウン リストから、[Network Device] を選択します。
- ステップ **4** [Device IP / Name] フィールドで、デバイスの IP アドレスまたは名前を入力します。
	- デバイスで HSRP プロトコルを使用している場合は、仮想 IP アドレスではなく、プライマリ IP アドレスを入力する必要があります。 (注)
- ステップ **5** 表示されていない場合は、[SNMP] エリアを展開します。
- ステップ **6** [Version] ドロップダウンリストから、[V2C](SNMP バージョン 2c)または [V3](SNMP バージョン 3) を選択します。

[V2C] を選択した場合、次のフィールドを設定します。

### 表 **2 : SNMPv2c** のクレデンシャル

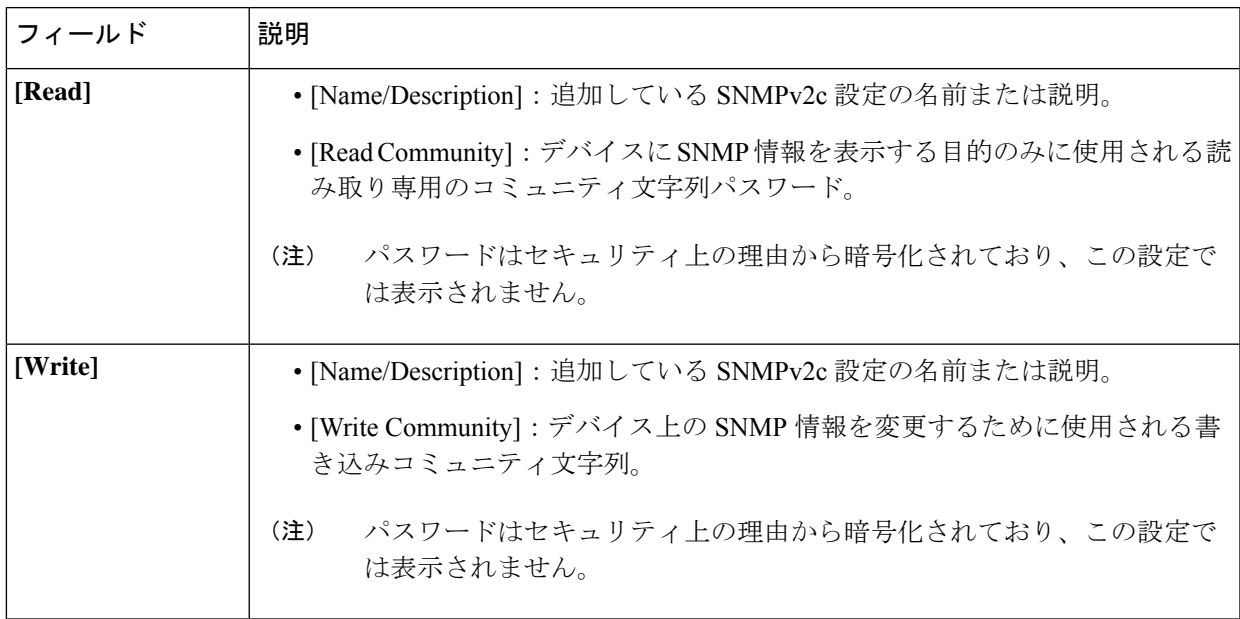

[V3] を選択した場合、次のフィールドを設定します。

### 表 **3 : SNMPv3** のクレデンシャル

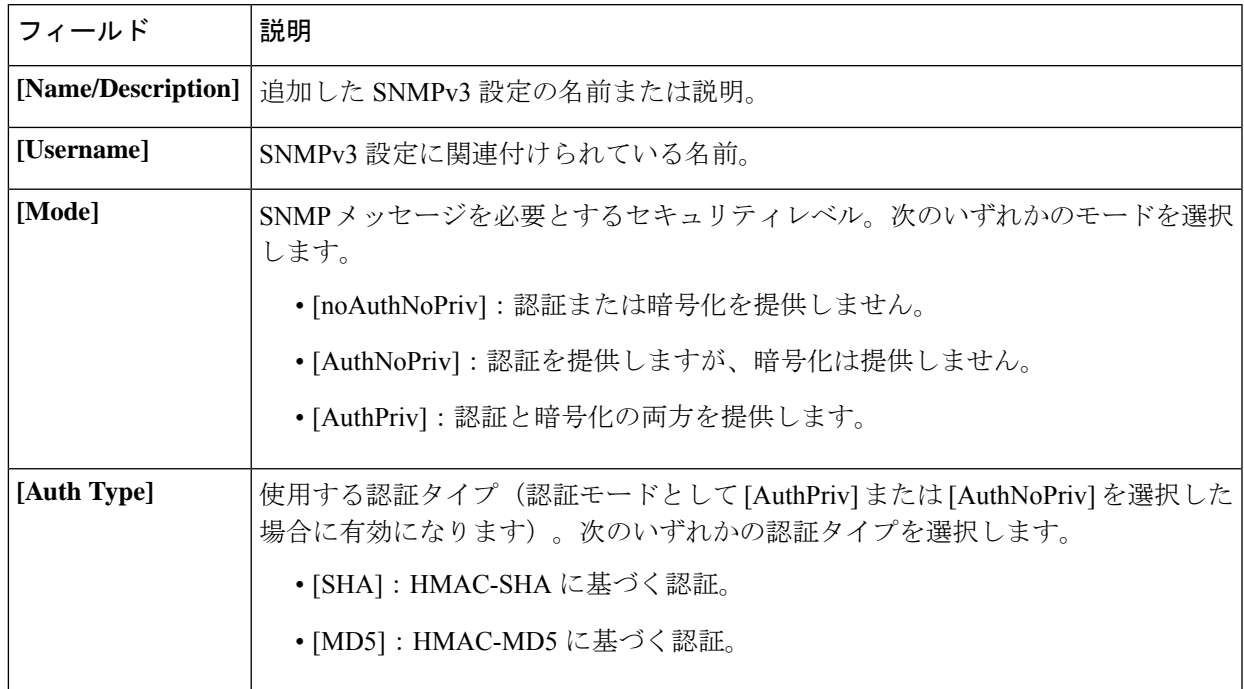

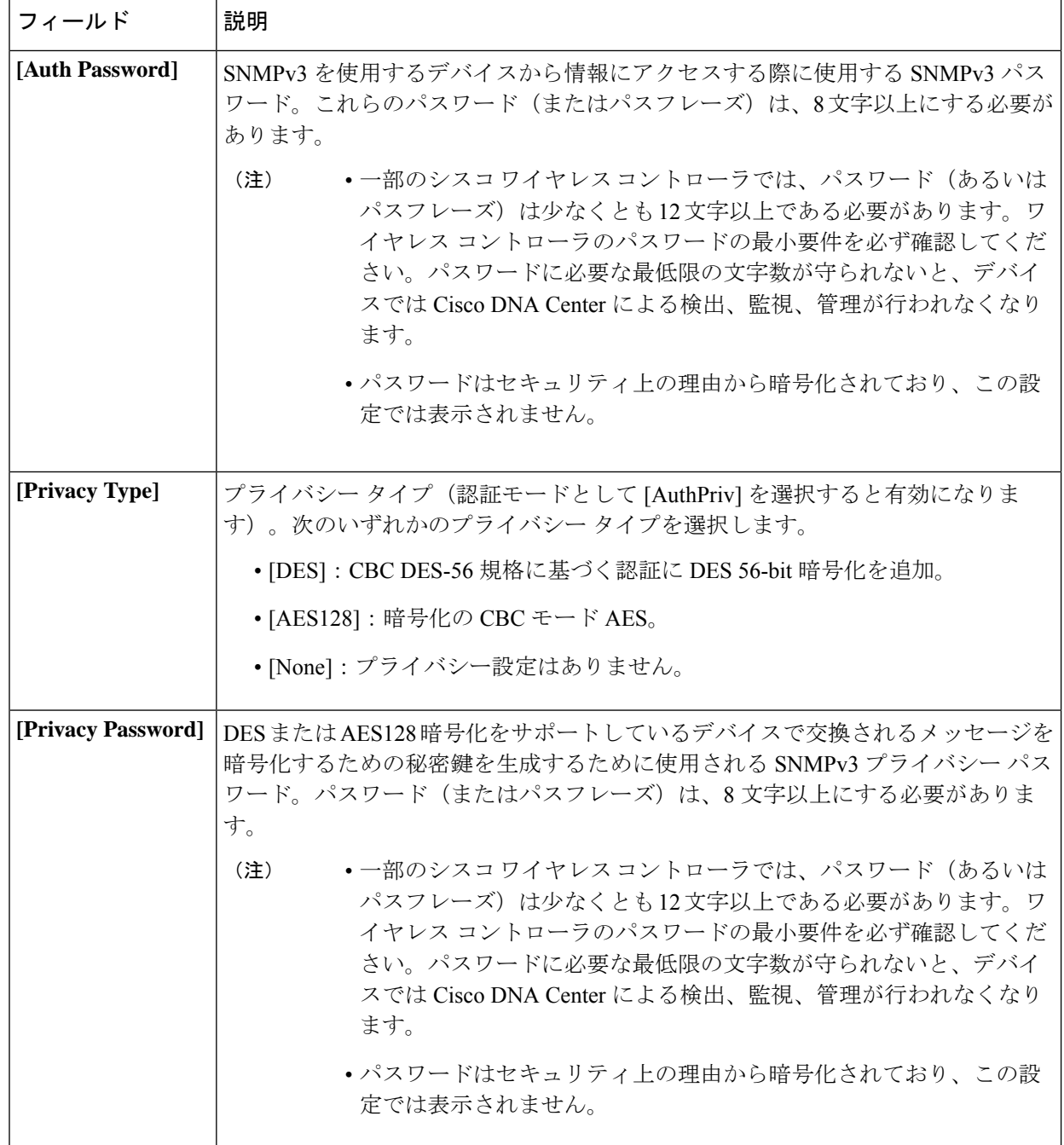

ステップ7 まだ展開されていない場合は [SNMPの再試行回数とタイムアウト (SNMP RETRIES AND TIMEOUT) ] エリアを展開し、次のフィールドを設定します。

### 表 **<sup>4</sup> : SNMP Properties**

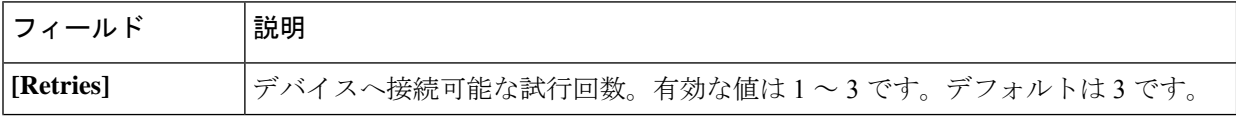

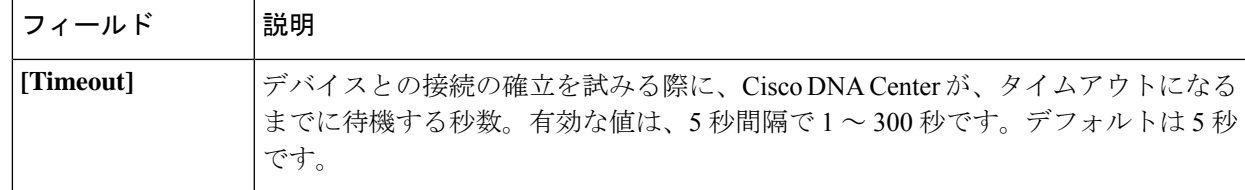

ステップ **8** まだ展開されていない場合は [CLI] エリアを展開し、次のフィールドを設定します。

表 **5 : CLI** クレデンシャル

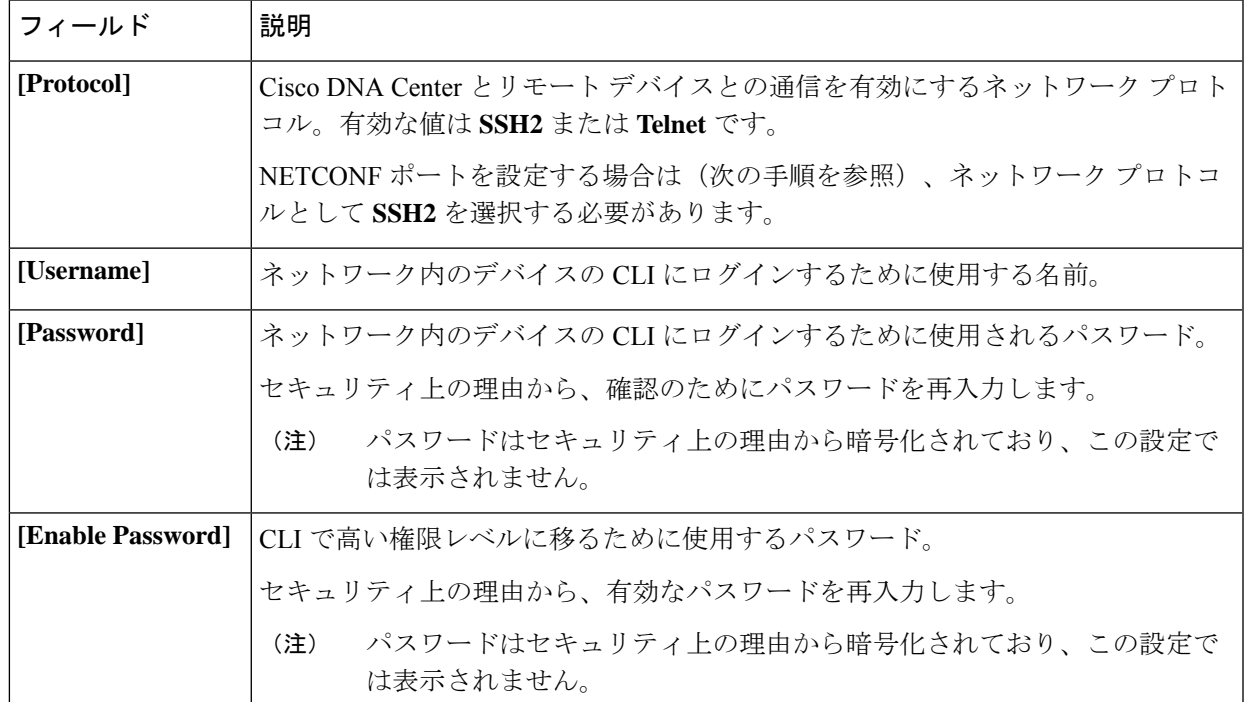

ステップ **9** まだ展開されていない場合は **NETCONF** 領域を展開し、ポート フィールドを設定します。 NETCONFでは、CLIプロトコルとしてSSHを設定し、SSHクレデンシャルを定義することが必要です。

ステップ **10** [Add] をクリックします。

## ネットワーク デバイス クレデンシャルの更新

選択したネットワーク デバイスのディスカバリ クレデンシャルを更新することができます。 選択したデバイスに対しては、この更新された設定が、グローバル設定やジョブ固有の設定よ りも優先されます。

### 始める前に

インベントリにデバイスがあることを確認します。デバイスがない場合は、ディスカバリ機能 を使用して検出します。

この手順を実行するには、管理者 (ROLE ADMIN) またはポリシー管理者 (ROLE POLICY ADMIN)権限、および適切な RBAC スコープが必要です。

ステップ **1** Cisco DNA Center ホームページで、**[Provision]** をクリックします。 インベントリのページには、ディスカバリ プロセス中に収集されたデバイス情報が表示されます。

- ステップ **2** 更新するネットワーク デバイスを選択します。
- ステップ **3** [Actions] ドロップダウンリストから **[Inventory]** > **[Edit Device]** の順に選択します。
- ステップ **4** [Edit Device] ダイアログボックスで、[Type] ドロップダウンフィールドから [Network Device] を選択しま す(まだ選択していない場合)。
- ステップ **5** まだ展開されていない場合は、[SNMP] エリアを展開します。
- ステップ **6** [Version] フィールドから、SNMP バージョン([V2C] または [V3])を選択します。
	- SNMP 資格情報と CLI クレデンシャルの両方が一緒に更新されるため、両方のクレデンシャル を提供することをお勧めします。SNMP 資格情報のみが提供された場合、Cisco DNA Center は SNMP 資格情報のみを保存し、CLI クレデンシャルは更新されません。 (注)
- ステップ **7** [V2C] または [V3] のいずれを選択したかに応じて、次の表に説明されているように、その他のフィール ドに情報を入力します。

#### 表 **6 : SNMPv2c** のクレデンシャル

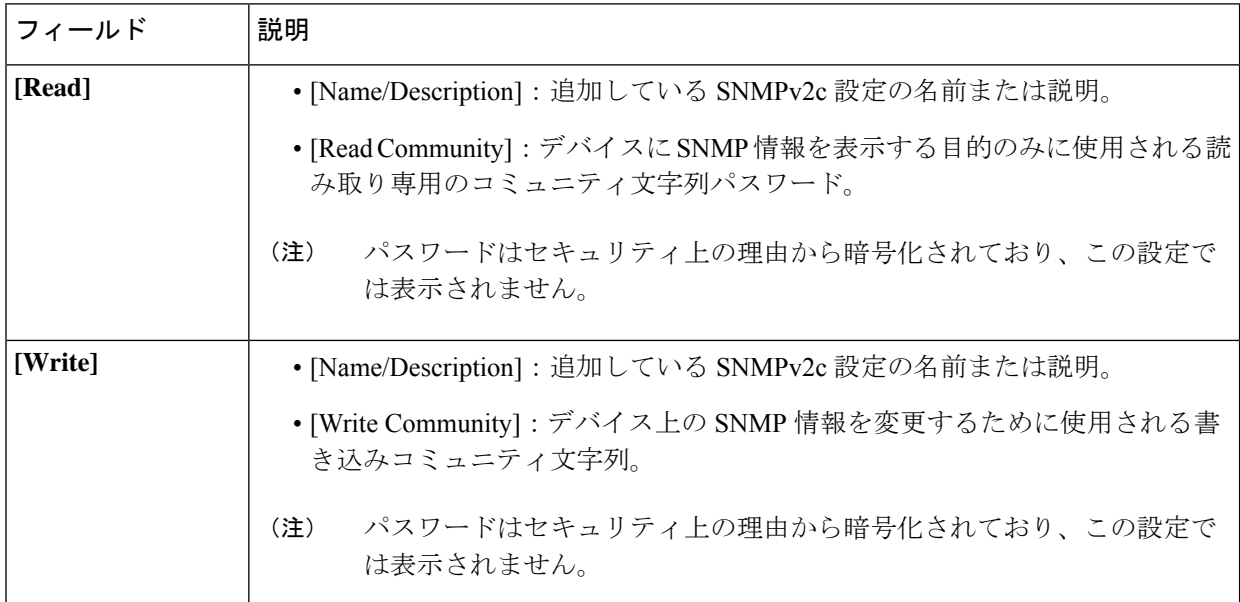

#### 表 **<sup>7</sup> : SNMPv3** のクレデンシャル

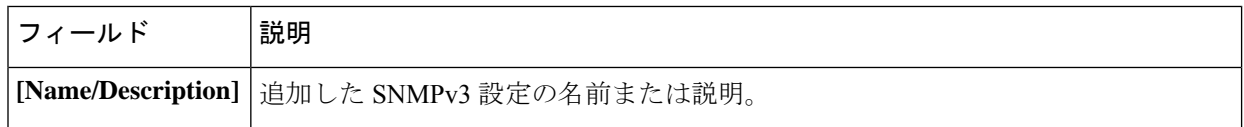

I

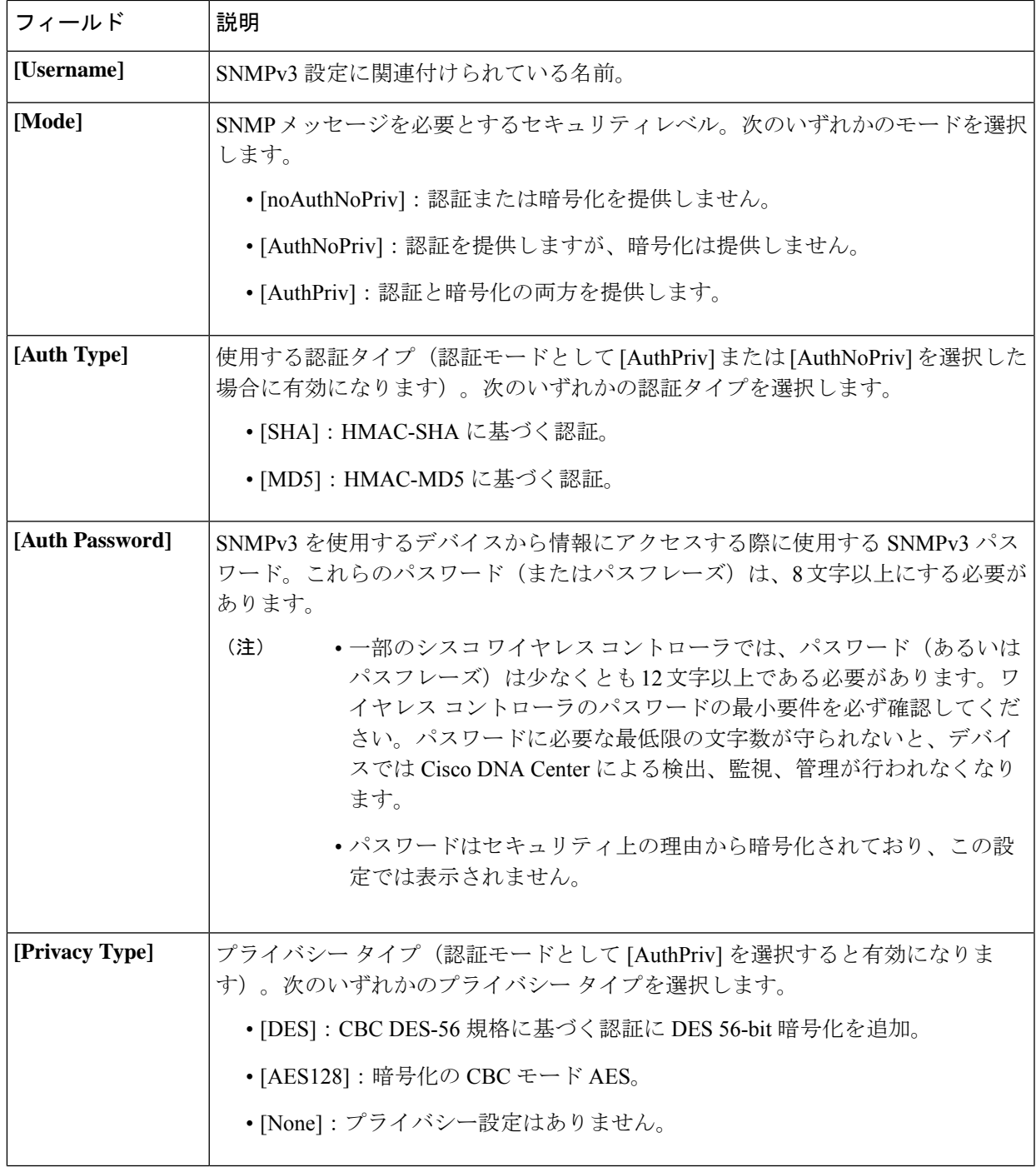

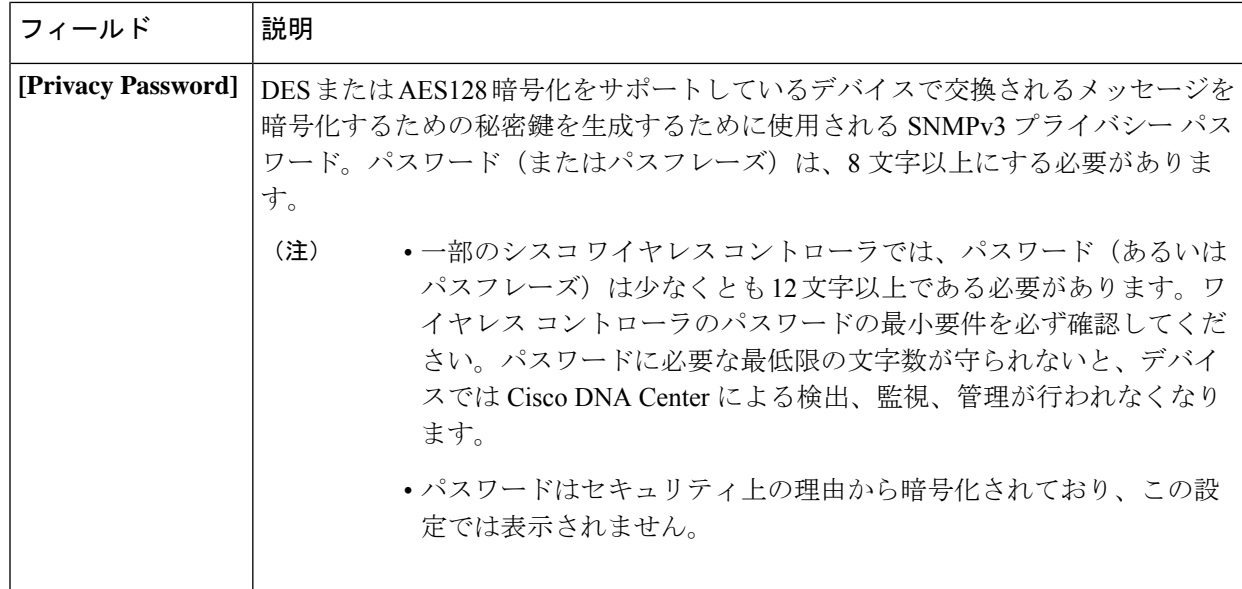

ステップ **8** [SNMP Retries and Timeout] エリアがまだ展開されていなければ展開し、次のフィールドに入力します。

### 表 **<sup>8</sup> : SNMP Properties**

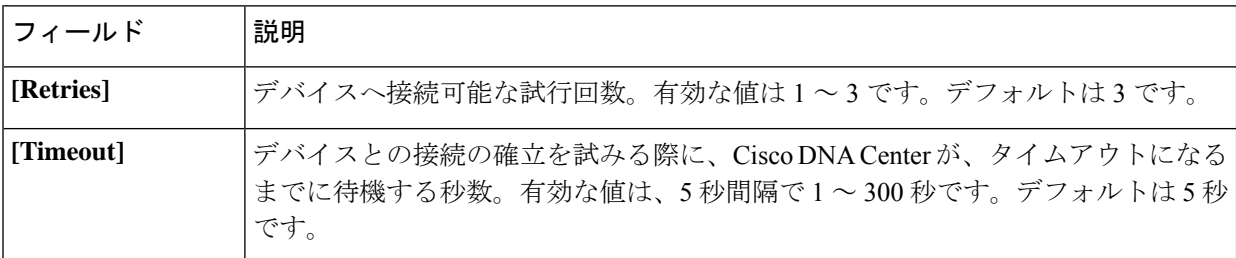

- ステップ **9** [CLI] エリアがまだ展開されていなければ展開し、次のフィールドに入力します。
	- SNMP と CLI の両方のクレデンシャルが一緒に更新されるため、どちらのクレデンシャルも提 供する必要があります。SNMP 資格情報のみが提供された場合、Cisco DNA Center は SNMP 資 格情報のみを保存します。CLI クレデンシャルは更新されません。 (注)

### 表 **9 : CLI** クレデンシャル

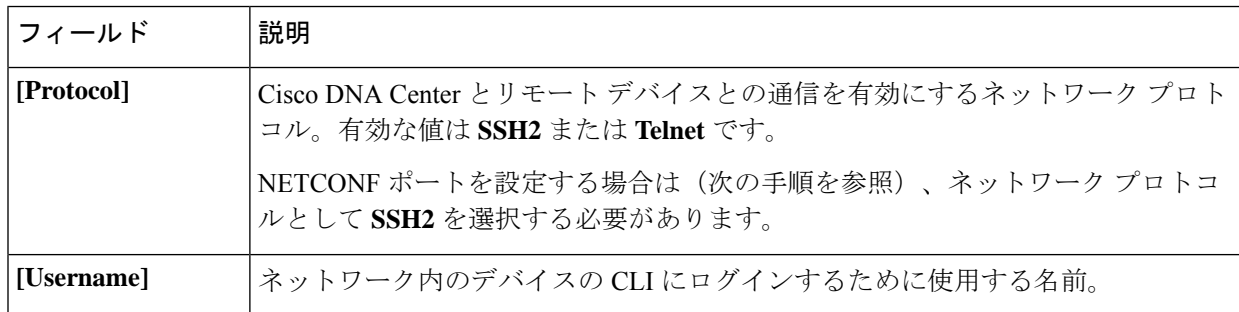

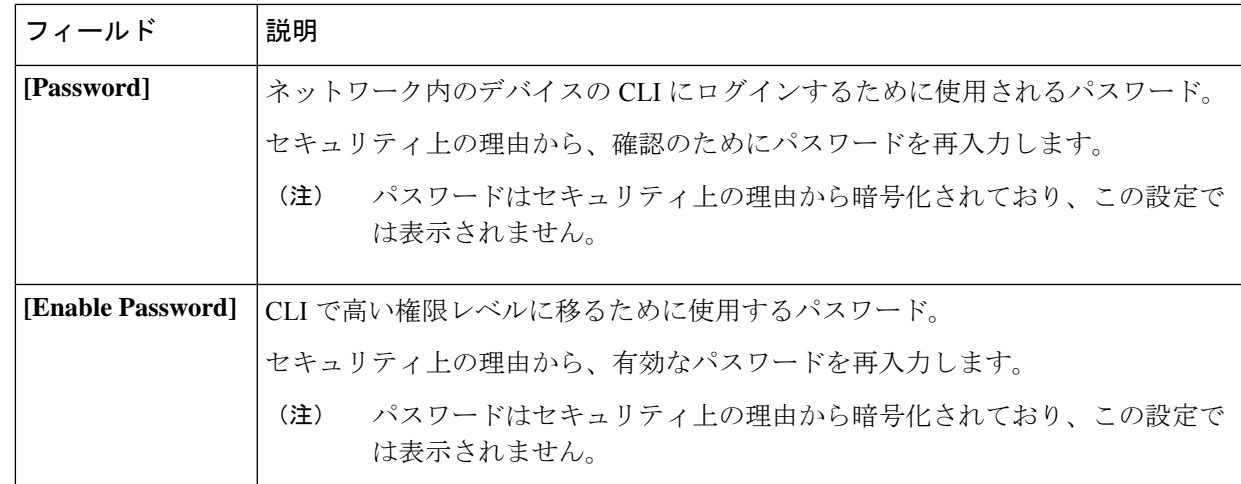

ステップ **10** まだ展開されていない場合は **NETCONF** 領域を展開し、ポート フィールドを設定します。 NETCONFでは、CLIプロトコルとしてSSHを設定し、SSHクレデンシャルを定義することが必要です。

- ステップ **11** [HTTP(S)] エリアを展開して(まだ展開されていない場合)、次のフィールドを入力します。
	- [Username]:HTTPS 接続の認証に使用される名前です。
	- [Password]:HTTPS 接続の認証に使用されるパスワードです。
	- [Port]:HTTPSトラフィックに使用されるTCP/UDPポートの番号です。デフォルトはポート番号443 (HTTPS の既知のポート)です。

ステップ **12** [Update] をクリックします。

## 計算デバイスの管理

## 計算デバイスの追加

計算デバイスは、インベントリに手動で追加できます。計算デバイスには、Cisco Unified Computing System (UCS) などのデバイス、Cisco Enterprise ネットワーク機能の仮想化インフ ラストラクチャソフトウェア(NFVIS)を実行しているデバイス、およびその他のデータセン ター デバイスが含まれます。

ステップ **1** Cisco DNA Center ホームページで、**[Provision]** をクリックします。

インベントリのページには、ディスカバリ プロセス中に収集されたデバイス情報が表示されます。

- ステップ **2** [Add Device] をクリックします。
- ステップ **3** [Type] ドロップダウン リストから、[Compute Device] を選択します。
- ステップ **4** [Device IP / Name] フィールドで、デバイスの IP アドレスまたは名前を入力します。

ステップ **5** 表示されていない場合は [HTTP(S)] エリアを展開し、次のフィールドを設定します。

- [Username]:HTTPS 接続の認証に使用される名前です。
- [Password]:HTTPS 接続の認証に使用されるパスワードです。
- [Port]:HTTPS トラフィックに使用される TCP/UDP ポートの番号です。デフォルトはポート番号 443 (HTTPS の既知のポート)です。
- ステップ **6** 表示されていない場合は、[SNMP] エリアを展開します。
- ステップ **7** [Version] ドロップダウンリストから、[V2C](SNMP バージョン 2c)または [V3](SNMP バージョン 3) を選択します。

[V2C] を選択した場合、次のフィールドを設定します。

表 **10 : SNMPv2c** のクレデンシャル

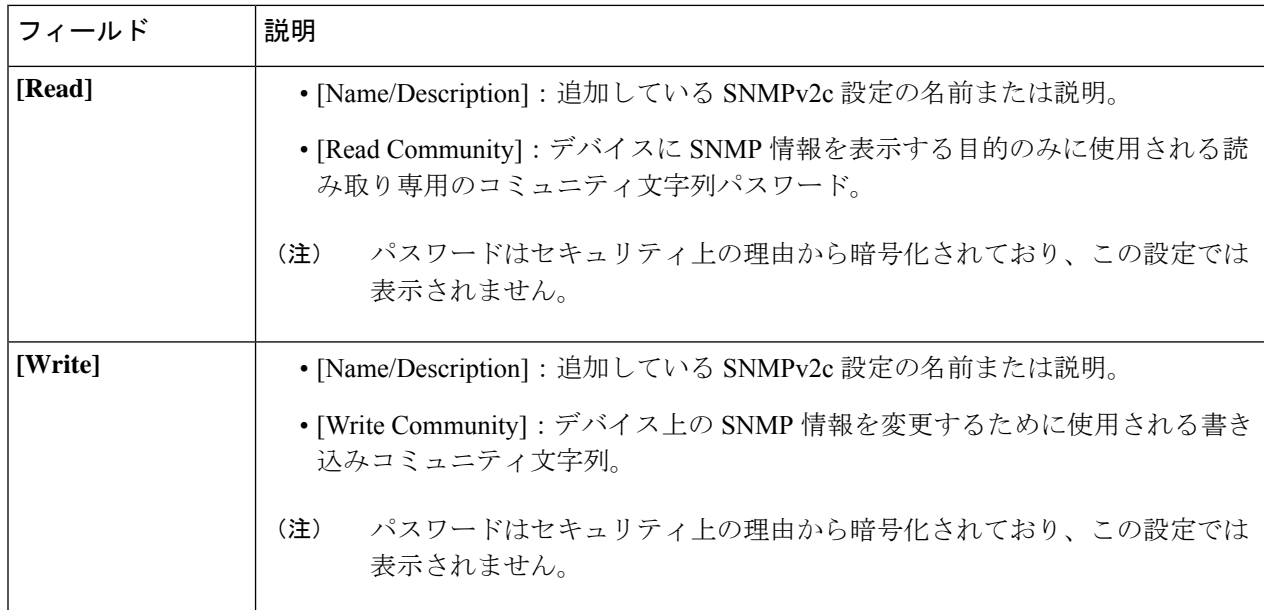

[V3] を選択した場合、次のフィールドを設定します。

### 表 **<sup>11</sup> : SNMPv3** のクレデンシャル

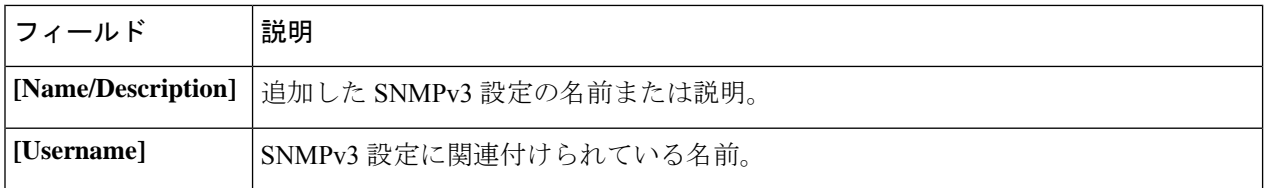

I

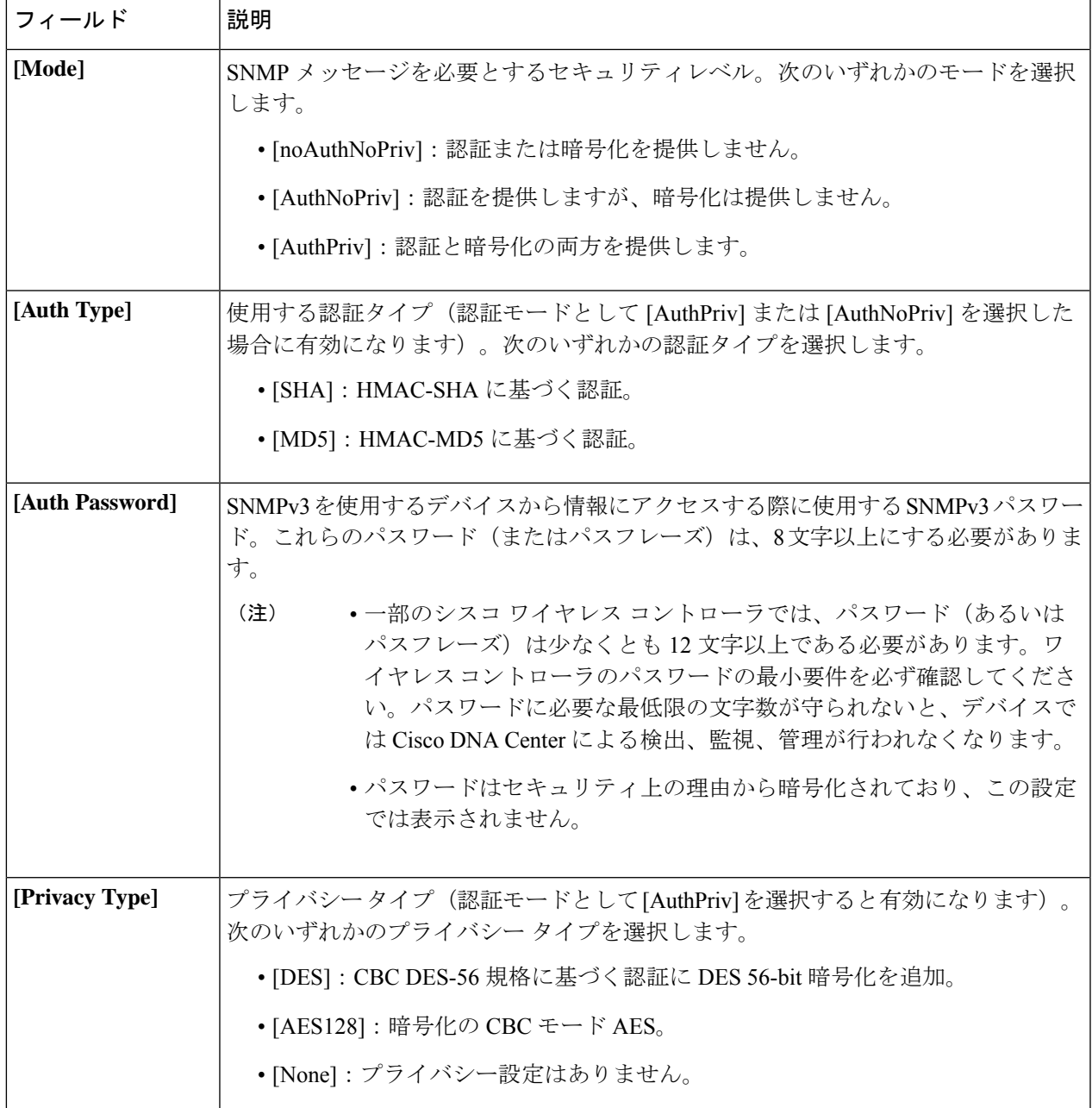

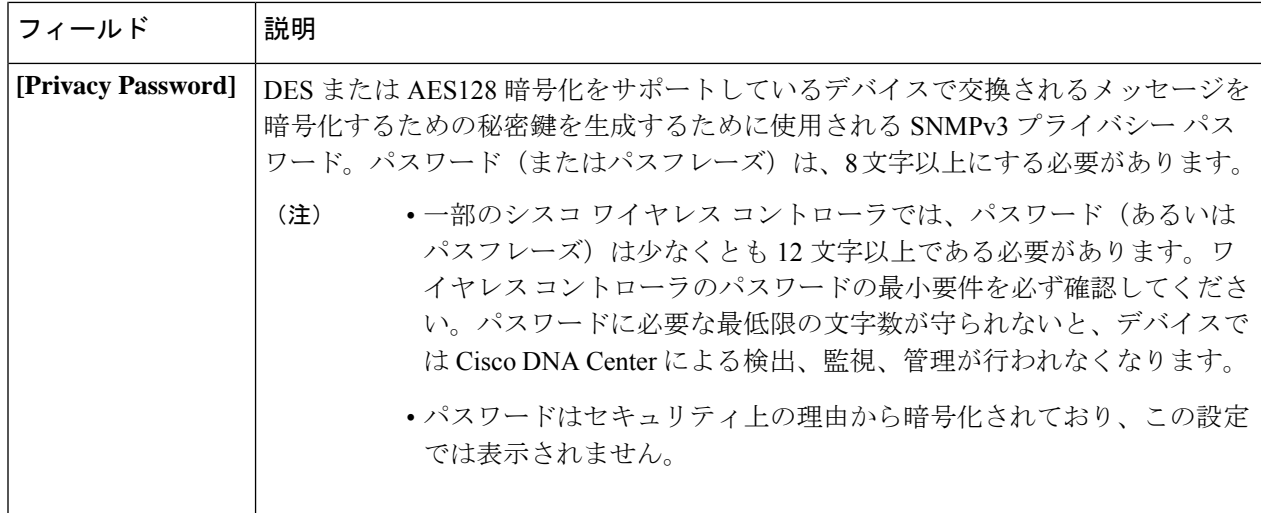

ステップ **8** まだ展開されていない場合は [CLI] エリアを展開し、次のフィールドを設定します。

表 **12 : CLI** クレデンシャル

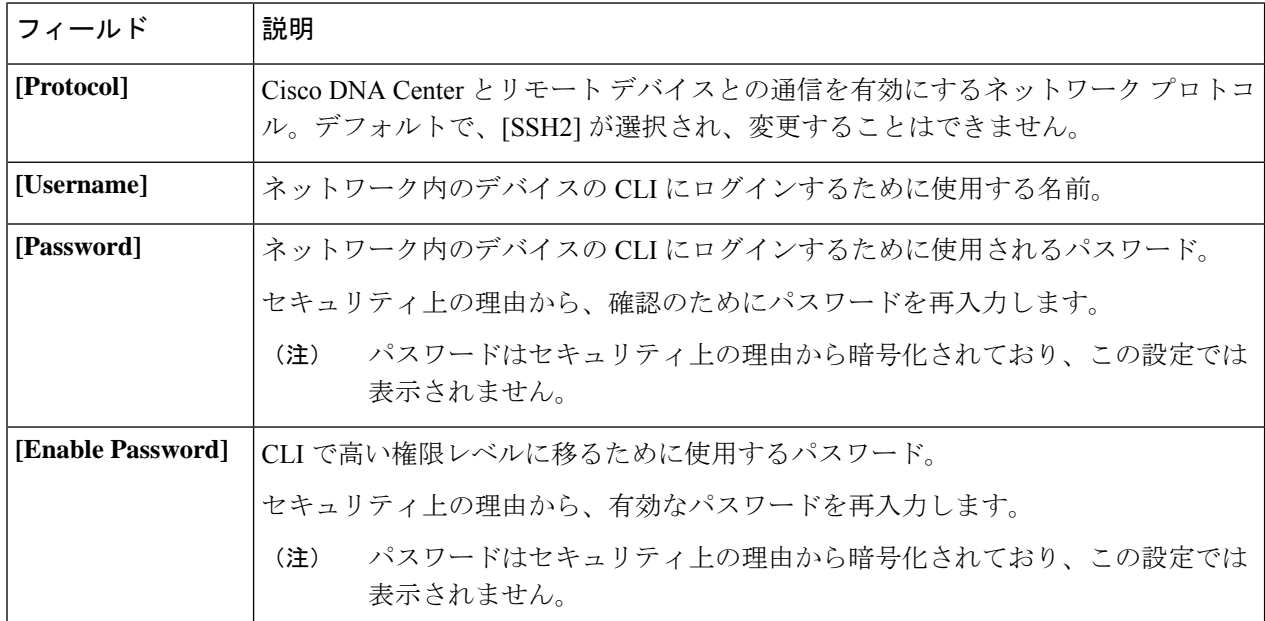

ステップ **9** [Add] をクリックします。

## 計算デバイス クレデンシャルの更新

選択した計算デバイスのディスカバリクレデンシャルを更新することができます。選択したデ バイスに対しては、この更新された設定が、グローバル設定やジョブ固有の設定よりも優先さ れます。

### 始める前に

インベントリにデバイスがあることを確認します。デバイスがない場合は、ディスカバリ機能 を使用して検出します。

ステップ **1** Cisco DNA Center ホームページで、**[Provision]** をクリックします。 インベントリのページには、ディスカバリ プロセス中に収集されたデバイス情報が表示されます。 ステップ **2** 更新するデバイスを選択します。

- ステップ **3** [Actions] ドロップダウンリストから **[Inventory]** > **[Edit Device]** の順に選択します。
- ステップ **4** [Edit Device] ダイアログ ボックスの [Type] ドロップダウンリストで、[Compute Device] を選択します。
- ステップ **5** まだ展開されていない場合は、[HTTP(S)] エリアを展開します。
- ステップ **6** [Username] および [Password] フィールドに、ユーザ名とパスワードを入力します。
- ステップ **7** [Port] フィールドにポート番号を入力します。
- ステップ **8** [Update] をクリックします。

## **Meraki** ダッシュ ボードの管理

## **Meraki** ダッシュボードの統合

Meraki ダッシュボードと Cisco DNA Centerを統合できます。

ステップ **1** Cisco DNA Center ホームページで、**[Provision]** をクリックします。

インベントリのページには、ディスカバリ プロセス中に収集されたデバイス情報が表示されます。

- ステップ **2** [Add Device] をクリックします。
- ステップ **3** [Add Device] ダイアログボックスの [Type] ドロップダウンリストで、[Meraki Dashboard] を選択します。
- ステップ **4** まだ展開されていない場合は、[HTTP(S)] エリアを展開します。
- ステップ **5** [API Key / Password] フィールドで、Meraki ダッシュボードへのアクセスに使用する API キーとパスワード のクレデンシャルを入力します。

Cisco DNA Center Meraki ダッシュボードからインベントリデータを収集し、情報を表示します。

## **Meraki** ダッシュボード クレデンシャルの更新

選択したデバイスの Meraki ダッシュボードログイン情報を更新することができます。選択し たデバイスに対しては、この更新された設定が、グローバル設定やジョブ固有の設定よりも優 先されます。

#### 始める前に

インベントリにデバイスがあることを確認します。デバイスがない場合は、ディスカバリ機能 を使用して検出します。

ステップ **1** Cisco DNA Center ホームページで、**[Provision]** をクリックします。

インベントリのページには、ディスカバリ プロセス中に収集されたデバイス情報が表示されます。

- ステップ **2** 更新するデバイスを選択します。
- ステップ **3** [Actions] ドロップダウンリストから **[Inventory]** > **[Edit Device]** の順に選択します。
- ステップ **4** [Edit Device] ダイアログボックスの [Type] ドロップダウンリストで、[Meraki Dashboard] を選択します。
- ステップ **5** まだ展開されていない場合は、[HTTP(S)] エリアを展開します。
- ステップ **6** [API Key / Password] フィールドで、Meraki ダッシュボードへのアクセスに使用する API キーとパスワード のクレデンシャルを入力します。
- ステップ **7** [Port] フィールドにポート番号を入力します。
- <span id="page-19-0"></span>ステップ **8** [Update] をクリックします。

## デバイスのフィルタ

 $\begin{picture}(20,20) \put(0,0){\line(1,0){10}} \put(15,0){\line(1,0){10}} \put(15,0){\line(1,0){10}} \put(15,0){\line(1,0){10}} \put(15,0){\line(1,0){10}} \put(15,0){\line(1,0){10}} \put(15,0){\line(1,0){10}} \put(15,0){\line(1,0){10}} \put(15,0){\line(1,0){10}} \put(15,0){\line(1,0){10}} \put(15,0){\line(1,0){10}} \put(15,0){\line(1$ 

(注) フィルタを削除または変更するには、[リセット(Reset)] をクリックします。

### 始める前に

インベントリにデバイスがあることを確認します。デバイスがない場合は、ディスカバリ機能 を使用して検出します。

ステップ **1** Cisco DNA Center ホームページで、**[Provision]** をクリックします。

インベントリのページには、ディスカバリ プロセス中に収集されたデバイス情報が表示されます。

ステップ **2** [Filter] をクリックします。

次のフィルタが表示されます。

• タグ

- **[Device Name]**
- **IP Address**
- デバイス ファミリ
- **[Site]**
- **MAC** アドレス
- **Reachability**
- デバイス ロール
- **[Image Version]**
- **Up Time**
- **Last Sync Status**
- **[Resync Interval]**
- **[Serial Number]**
- **[Device Series]**
- **[Platform]**
- ステップ **3** 選択したフィルタのフィールドに適切な値を入力します。たとえば、[DeviceName]フィルタであれば、デ バイスの名前を入力します。

Cisco DNA Center その他のフィールドに値を入力すると、オートコンプリート値が提示されます。推奨さ れるいずれかの値を選択するか、または値の入力を終了します。

これらのフィルタにワイルドカード(アスタリスク)を使用することもできます。たとえば、文字列値の 先頭、末尾、または中間にアスタリスクがある値を入力できます。その後、Enter を押します。

ステップ **4** [Apply] をクリックして情報をフィルタします。

[Device Type] と [Reachability] のクイックフィルタを使用して、デバイスをフィルタ処理することもできま す。左側のペインで任意のサイトをクリックして、デバイスに割り当てられているサイトに基づいてデバ イスをフィルタ処理することもできます。

[Devices] テーブルに表示されるデータは、フィルタ選択に従って自動的に更新されます。

(注) フィルタごとに複数のフィルタ タイプと複数の値を使用できます。

<span id="page-20-0"></span>ステップ **5** (オプション)必要に応じて、フィルタを追加します。

フィルタを削除するには、対応するフィルタ値の横にある [x] アイコンをクリックします。

# デバイスのロールの変更(インベントリ)

ディスカバリプロセス中に、Cisco DNA Centerは検出された各デバイスにロールを割り当てま す。デバイスのロールは、デバイスを特定してグループ化するためと、トポロジツールでネッ トワーク トポロジ マップのデバイスの配置を決定するために使用されます。最上位の層は、 インターネットです。最下層のデバイスは、次のロールのいずれかに割り当てられます。

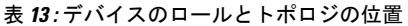

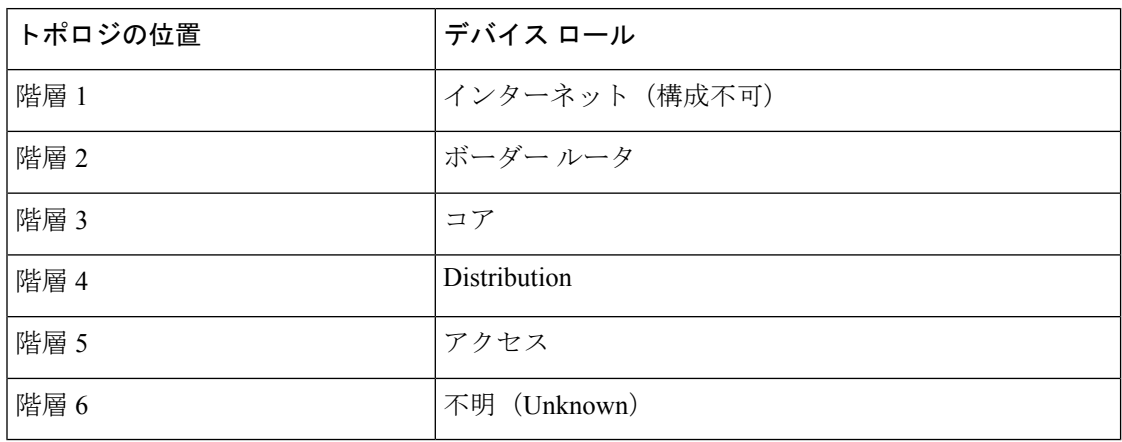

### 始める前に

インベントリにデバイスがあることを確認します。デバイスがない場合は、ディスカバリ機能 を使用して検出します。

ステップ **1** Cisco DNA Center の [Home] ページで、[Provision] をクリックします。

インベントリのページには、ディスカバリ プロセス中に収集されたデバイス情報が表示されます。

ステップ **2** Locate the device whose role you want to change, click the pencil icon under the **Device Role** column, and choose a role from the **Update Device Role** dialog box. 有効な選択肢は、[Unknown] 、[Access] 、[Core] 、[Distribution] 、または [Border Router] です。

デバイスロールは次の手順で、[Edit Device] ダイアログボックスでも更新できます。

- ロールを変更するデバイスを選択します。
- **[Actions]** > **[Inventory]** > **[Edit Device]** の順に選択します。
- **[**ロール(**Role**)**]** タブをクリックし、**[**デバイスロール(**Device Role**)**]** ドロップダウンリストから適 切なロールを選択します。
- <span id="page-21-0"></span>デバイスロールを手動で変更すると、割り当ては静的なままになります。後続のデバイスの再同 期中に変更が検知されたとしても、Cisco DNA Center ではデバイス ロールは更新されません。 (注)

## デバイスの管理 **IP** アドレスの更新

デバイスの管理 IP アドレスを更新することができます。

複数のデバイスを同時に更新することはできません。また、Meraki デバイスの管理 IP アドレ スは更新できません。 (注)

ステップ **1** Cisco DNA Center ホームページで、**[Provision]** をクリックします。

インベントリのページには、ディスカバリ プロセス中に収集されたデバイス情報が表示されます。

- ステップ **2** 更新するデバイスを選択します。
- ステップ **3** [Actions] ドロップダウンリストから **[Inventory]** > **[Edit Device]** の順に選択します。 [Edit Device] ダイアログボックスが表示されます。
- ステップ **4 [IP** の管理(**Management IP**)**]** タブをクリックし、**[**デバイス **IP/DNS** 名(**Device IP/DNS Name**)**]** フィー ルドに新しい管理 IP アドレスを入力します。
	- 新しい管理 IP アドレスが Cisco DNA Center から到達可能であり、デバイス クレデンシャルが正 しいことを確認します。そうでない場合、デバイスが管理対象外状態になる可能性があります。 (注)

### 次のタスク

デバイスを再プロビジョニングして、送信元インターフェイスの設定を更新します。

## <span id="page-22-0"></span>デバイスの再同期間隔の更新

[インベントリ (Inventory) ] ウィンドウから、次の方法でデバイスの再同期を設定できます。

- 特定のデバイスのカスタム再同期間隔を有効にして、設定できます。
- すべてのデバイスに設定されている事前設定されたグローバル再同期間隔を有効にするこ とができます(この設定は、[Settings] > [System Settings] > [Settings] > [Network Resync Interval] ウィンドウで行います)。
- 再同期を無効にすることができます。

### 始める前に

インベントリにデバイスがあることを確認します。デバイスがない場合は、ディスカバリ機能 を使用して検出します。

ステップ **1** Cisco DNA Center ホームページで、**[Provision]** をクリックします。

インベントリのページには、ディスカバリ プロセス中に収集されたデバイス情報が表示されます。

ステップ **2** 更新するデバイスを選択します。

- ステップ **3** [Actions] ドロップダウンリストから **[Inventory]** > **[Edit Device]** の順に選択します。 [Edit Device] ダイアログボックスが表示されます。
- ステップ **4** [Resync Interval] タブで、デバイスに設定する再同期オプションのタイプに対応するオプションボタンを選 択します。有効な選択肢は[カスタム (Custom) ]、[グローバル (Global) ]、および[無効化 (Disable) ]で す。
- ステップ **5** [カスタム(Custom)] を選択した場合は、[再同期間隔(分単位)] フィールドで、連続するポーリング サ イクル間の時間間隔(分単位)を入力します。有効な値は、25 ~ 1,440 分(24 時間)です。
- <span id="page-23-0"></span>ステップ **6** [Update] をクリックします。

# デバイス情報の再同期

選択したデバイスのデバイス情報は、再同期間隔の設定に関わらず、直ちに再同期できます。 同時に最大 40 台のデバイスを再同期することができます。

ステップ **1** Cisco DNA Center ホームページで、**[Provision]** をクリックします。

インベントリのページには、ディスカバリ プロセス中に収集されたデバイス情報が表示されます。

- ステップ **2** 関連する情報を収集するデバイスを選択します。
- ステップ **3** [Actions] ドロップダウンリストから [Inventory] > [Resync Device] の順に選択します。 >
- <span id="page-23-1"></span>ステップ **4** [OK] をクリックして、アクションを確認します。

# ネットワーク デバイスの削除

デバイスがまだサイトに追加されていない場合に限り、Cisco DNA Center データベースからデ バイスを削除できます。

#### 始める前に

この手順を実行するには、管理者(ROLE\_ADMIN)権限、およびすべてのデバイスへのアク セス権 ([RBAC Scope] を [ALL] に設定) が必要です。

インベントリにデバイスがあることを確認します。デバイスがない場合は、ディスカバリ機能 を使用して検出します。

ステップ **1** Cisco DNA Center ホームページで、**[Provision]** をクリックします。

インベントリのページには、ディスカバリ プロセス中に収集されたデバイス情報が表示されます。

ステップ **2** 削除するデバイスの横にあるチェックボックスをオンにします。

さらにチェック ボックスをオンにして複数のデバイスを選択できますが、リストの上部にある チェック ボックスをクリックしてすべてのデバイスを選択できます。 (注)

ステップ **3** [Actions] ドロップダウンリストから [Inventory] > [Delete Device] > の順に選択します。 ステップ **4** [OK] をクリックして、アクションを確認します。

## <span id="page-24-0"></span>コマンド ランナーを起動(インベントリ)

[Inventory] ウィンドウで選択したデバイスのコマンド ランナー アプリケーションを起動する ことができます。

始める前に

コマンド ランナー アプリケーションをインストールします。詳細については、[Cisco](https://www.cisco.com/c/en/us/support/cloud-systems-management/dna-center/products-maintenance-guides-list.html) DNA Center [管理者ガイドを](https://www.cisco.com/c/en/us/support/cloud-systems-management/dna-center/products-maintenance-guides-list.html)参照してください。

ステップ **1** Cisco DNA Center ホームページで、**[Provision]** をクリックします。

インベントリのページには、ディスカバリ プロセス中に収集されたデバイス情報が表示されます。

ステップ **2** コマンドを実行するデバイスを選択します。

<span id="page-24-1"></span>ステップ **3** [Actions] ドロップダウンリストから、[Others] > [Launch Command Runner] > を選択します。

実行可能なコマンドの詳細、およびこれらのコマンドの実行方法については[、デバイスの診断コマンドを](b_cisco_dna_center_ug_1_3_3_0_chapter8.pdf#nameddest=unique_58) [実行](b_cisco_dna_center_ug_1_3_3_0_chapter8.pdf#nameddest=unique_58)を参照してください。

# **CSV**ファイルを使用したデバイス設定のインポート**/**エク スポート

### **CSV** ファイルのインポート

CSV ファイルを使用して、別のソースから Cisco DNA Center にデバイスの設定やサイトをイ ンポートできます。サンプルテンプレートをダウンロードする場合は、[ProvisionDevices]ペー ジに移動し、**[Actions]** > **[Inventory]** > **[Import Inventory]** を選択します。[Download Template] をクリックして、サンプル CSV ファイルテンプレートをダウンロードします。

CSV ファイルを使用してデバイスまたはサイト設定をインポートする場合、Cisco DNA Center がデバイスをどれだけ管理できるのかはCSVファイルに指定する情報に依存します。CLIユー

ザ名、パスワード、およびイネーブルパスワードの値を指定しない場合、Cisco DNA Center の 機能が制限され、デバイス設定の変更、デバイス ソフトウェア イメージの更新、および他の 重要な機能の実行ができません。

CSV ファイルでクレデンシャル プロファイルを指定し、対応するクレデンシャルをデバイス のセットに適用できます。クレデンシャル プロファイルを指定して、CSV ファイルに手動で 値も入力する場合、手動入力されたクレデンシャルが優先され、デバイスは手動入力されたク レデンシャルとクレデンシャル プロファイルの組み合わせに基づいて管理されます。たとえ ば、手動で入力した SNMP クレデンシャルに加えて SNMP および SSH または Telnet のクレデ ンシャルを含むクレデンシャル プロファイルが CSV ファイルに含まれている場合、デバイス は手動で入力された SNMP クレデンシャルとクレデンシャルプロファイル内の SSH または Telnet クレデンシャルに基づいて管理されます。Telnet は非推奨です。

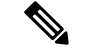

また、指定したプロトコルに対応するフィールドにも値を入力する必要があります。たとえ ば、SNMPv3 を指定した場合、SNMPv3 のユーザ名や認証パスワードなど、サンプルの CSV ファイルの SNMPV3 フィールドに値を指定する必要があります。 (注)

Cisco DNA Center の部分的なインベントリ収集の場合は、CSV ファイルに次の値を指定する必 要があります。

- デバイスの IP アドレス
- SNMP バージョン
- SNMP 読み取り専用コミュニティ ストリング
- SNMP 書き込みコミュニティ ストリング
- SNMP 再試行値
- SNMP タイムアウト値

Cisco DNA Center の完全なインベントリ収集では、CSV ファイルに以下の値を提供する必要が あります。

- デバイスの IP アドレス
- SNMP バージョン
- SNMP 読み取り専用コミュニティ ストリング
- SNMP 書き込みコミュニティ ストリング
- SNMP 再試行値
- SNMP タイムアウト値
- プロトコル
- CLI ユーザ名
- CLI パスワード
- CLI イネーブル パスワード
- CLI タイムアウト値

### **CSV** ファイル エクスポート

Cisco DNA Center では、すべてまたは選択したデバイスを含む CSV ファイルをインベントリ に作成できます。このファイルを作成するには、ファイルに含まれる設定データを保護するパ スワードを入力する必要があります。

## **CSV** ファイルからのデバイス設定のインポート

CSV ファイルからデバイス設定をインポートできます。

ステップ **1** Cisco DNA Center ホームページで、**[Provision]** をクリックします。

インベントリのページには、ディスカバリ プロセス中に収集されたデバイス情報が表示されます。

- ステップ **2** [Actions] ドロップダウンリストから、[Inventory] > [Import Inventory] > を選択してデバイスのログイン情報 をインポートします。
- ステップ **3** [一括インポート(Bulk Import)] ダイアログボックスのボックス エリアに CSV ファイルをドラッグ アン ド ドロップするか、点線のボックス エリアをクリックして CSV ファイルを参照します。
- ステップ **4** [Import] をクリックします。

## デバイス設定のエクスポート

選択したデバイスに関する特定のデータを CSV ファイルにエクスポートできます。CSV ファ イルは圧縮されます。

### $\bigwedge$

CSVファイルにはエクスポートされたデバイスに関する機密情報が含まれているため、取り扱 注意 いには注意してください。特別な権限を持つユーザーのみがデバイスのエクスポートを行うこ とを確認します。

ステップ **1** Cisco DNA Center ホームページで、**[Provision]** をクリックします。

インベントリのページには、ディスカバリ プロセス中に収集されたデバイス情報が表示されます。

ステップ2 特定のデバイスのみの設定情報をエクスポートするには、含めるデバイスの横にあるチェックボックスを オンにします。すべてのデバイスを含めるには、デバイスリストの最上部にあるチェックボックスをオン にします。

ステップ **3** [Actions] ドロップダウンリストから、[Inventory] > [Export Inventory] > を選択してデバイス設定をエクス ポートします。

[エクスポート] ダイアログボックスが表示されます。

- ステップ **4** [Select Export Type] で、[Data] オプションボタンをクリックします。
- ステップ **5** CSV ファイルに含めるデータの横にあるチェックボックスをオンにします。
- ステップ **6** [エクスポート(Export)] をクリックします。
	- (注) ブラウザの設定によっては、圧縮したファイルを保存したり、開くことができます。

## **Export Device Credentials**

デバイスのクレデンシャル CSV ファイルにエクスポートできます。不要なアクセスからファ イルを保護するために、パスワードを設定する必要があります。ファイルを開くことができる ように、受信者にパスワードを提供する必要があります。

 $\bigwedge$ 

ステップ **1** Cisco DNA Center ホームページで、**[Provision]** をクリックします。

インベントリのページには、ディスカバリ プロセス中に収集されたデバイス情報が表示されます。

- ステップ **2** CSV ファイルに含めるデバイスの横にあるチェックボックスをオンにします。すべてのデバイスを含める には、リストの最上部にあるチェックボックスをオンにします。
- ステップ **3** [Actions] ドロップダウンリストから、[Inventor] > [Export Inventory] > を選択してデバイスのログイン情報 をエクスポートします。

[エクスポート] ダイアログボックスが表示されます。

- ステップ **4** [Select Export Type] で、[Credentials] オプションボタンをクリックします。
- ステップ **5** [Include SSH key information] チェックボックスをオンにして、最初の SSH 鍵、最初の SSH 鍵アルゴリズ ム、現在の SSH 鍵、現在の SSH 鍵アルゴリズムなどの情報をエクスポートした CSV ファイルに追加しま す。
- ステップ **6 [**パスワード(**Password**)**]**フィールドに、エクスポートされたCSVファイルを暗号化するために使用する パスワードを入力します。

(注) エクスポートしたファイルを開くには、パスワードが必要です。

ステップ7 暗号化パスワードを確認し、[エクスポート (Export)] をクリックします。

CSVファイルにはエクスポートされたデバイスのすべてのクレデンシャルがリストされている 注意 ため、取り扱いには注意してください。特別な権限を持つユーザーのみがデバイスのエクス ポートを行うことを確認します。

(注) ブラウザの設定によっては、圧縮したファイルを保存したり、開くことができます。

## <span id="page-28-0"></span>故障したデバイスの交換

故障したデバイスを、デバイスインベントリにある交換用デバイスで置き換えることができま す。

#### 始める前に

- 故障したデバイスのソフトウェア イメージ バージョンをイメージリポジトリにインポー トしてから、交換するデバイスにマークを付ける必要があります。
- 故障したデバイスは到達不能な状態になっている必要があります。
- 交換用デバイスがプラグアンドプレイ(PnP)で Cisco DNA Center をオンボードしている 場合は、故障したデバイスをユーザ定義のサイトに割り当てる必要があります。
- •返品許可(RMA)ワークフローのトリガー中は、交換用デバイスがプロビジョニング状 態であってはなりません。
- ステップ **1** Cisco DNA Center ホームページで、**[Provision]** をクリックします。 [Inventory] ページには、ディスカバリプロセス中に収集されたデバイス情報が表示されます。
- ステップ **2** 交換する故障したデバイスを選択します。
- ステップ **3** [Actions] ドロップダウンリストから、[Inventory] > [Device Replacement] > [Mark Device for Replacement] を 選択します。 > >
- ステップ **4** [Mark For Replacement] ウィンドウで、[Mark] をクリックします。
- ステップ **5** [Inventory] ドロップダウンリストから、[Marked for Replacement] を選択します。 交換用としてマークされたデバイスのリストが表示されます。
- ステップ **6** (オプション)デバイスを交換しない場合は、デバイスを選択して、[Actions] > [Unmark forReplacement] を選択します。 >
- ステップ **7** 交換するデバイスを選択し、[Actions] > [Replace Device] を選択します。 >
- ステップ **8** [Replace Device] ウィンドウで、[Start] をクリックします。
- ステップ **9** [Replace Device] ページで、[Available Replacement Devices] エリアの下にあるデバイスを選択します。
- ステップ **10 [**次へ **(Next)]** をクリックします。
- ステップ **11** [Replacement Summary] を確認し、[Next] をクリックします。
- ステップ **12** デバイスを今すぐ交換するか、後で交換を行うようスケジュールするかを選択し、[Submit] をクリック します。

RMA ワークフローが開始されます。

- ステップ **13** [Monitor Replacement Status] をクリックして、[Provision] ページに移動します。
- ステップ **14** 交換用デバイスの [Replace Status] をクリックすると、次のように RMA ワークフローの進捗状況が表示 されます。
	- 交換用デバイスにソフトウェアイメージを配布しています。
	- デバイスのソフトウェアイメージをアクティブ化しています。
		- 交換用デバイスの上位デバイスが故障したデバイスの上位デバイスと異なる場合、交換用 デバイスにプッシュされたソフトウェアイメージには互換性がないことがあります。その 場合、交換用デバイスのイメージのアクティブ化は ROM Monitor (ROMmon) モードにな ります。 (注)
	- ライセンスの展開
	- VLAN とスタートアップ コンフィギュレーションのプロビジョニング
	- デバイスをリロードする
	- 到達可能性をチェックしています
	- 次を使用して認証しています Cisco ISE
	- PKI 証明書を失効化しています
	- 故障したデバイスを削除しています
	- 交換用デバイスを同期しています

# <span id="page-29-0"></span>**CiscoDNACenter**での**RMA**ワークフローの制限事項**Cisco DNA Center**

- RMA は、類似デバイスの交換のみサポートしています。たとえば Cisco Catalyst 3650 ス イッチは、別の Cisco Catalyst 3650 スイッチとのみ交換できます。また、障害のあるデバ イスと交換用デバイスのプラットフォーム ID も同じである必要があります。
- 交換用デバイスのスーパバイザエンジンが障害のあるデバイスと異なる場合、交換用デバ イスにプッシュされたソフトウェアイメージは互換性がない可能性があります。その場 合、交換用デバイスのイメージのアクティブ化は ROM モニタ(ROMmon)モードに移行 します。
- RMA は、LAN の自動化によってプロビジョニングされたすべてのスイッチ、ルータ、 SDAデバイス、およびデバイスの交換をサポートします(スタック構成のスイッチ、Nexus スイッチ、アクセスポイント、デュアル スーパーバイザ エンジンを備えたデバイス、ワ イヤレスコントローラを除く)。

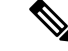

- SDA デバイスの場合、SDA ネットワークには DHCP サーバがな く、PnP を介してデバイスを追加できないため、交換用デバイス を Cisco DNA Center に手動で追加する必要があります。 (注)
- RMA ワークフローでは、次の場合にのみデバイスの交換が可能です。
	- 障害のあるデバイスと交換用デバイスの両方に同じ拡張カードが搭載されている。
	- 両方のデバイスのポート数が拡張カードによって変わらない。
- 交換用デバイスが、障害のあるデバイスが接続されていたポートと同じポートに接続され ていることを確認してください。
- CiscoDNACenterレガシーライセンスの導入はサポートされていません。また、RMAワー クフローでは、障害のあるデバイスをCSSMに登録したり、問題のあるデバイスライセン スを CSSM から削除したりはしません。
	- 障害のあるデバイスにインストールされているソフトウェアイメージが Cisco IOS XE 16.8よりも前のバージョンの場合、[License Details]ウィンドウにはネットワークと機 能のライセンスの詳細が表示されず、警告メッセージも表示されません。そのため、 障害のあるデバイスに設定されているレガシー ネットワーク ライセンスを確認し、 交換用デバイスに同じレガシー ネットワーク ライセンスを手動で適用する必要があ ります。
	- 障害のあるデバイスにインストールされているソフトウェアイメージが Cisco IOS XE 16.8以降の場合は、[License Details] ウィンドウにネットワークライセンスの詳細(レ ガシー、ネットワークなど)と機能ライセンス(IPBase、IPService、LANBaseなど) が表示されます。障害のあるデバイスを交換対象としてマークしている際に、次の警 告メッセージが表示されます。

「故障した一部のデバイスに *DNA* ライセンスがありません。交換用デバイスに、障 害のあるデバイスで有効になっていたのと同じレガシーライセンスがあることを確認 してください。」

• 交換用デバイスと障害のあるデバイスのレガシー ネットワーク ライセンスが一致し ない場合は、ライセンスの展開中に次のエラーメッセージが表示されます。

「*CiscoDNACenter*はレガシーライセンスの展開をサポートしていません。そのため、 交換用デバイスで障害のあるデバイスのライセンスを手動で更新し、再同期してから 続行してください。」

• Cisco DNA Center 障害のあるデバイスのアーカイブに保存されている実行中コンフィギュ レーションと VLAN 設定を交換用デバイスにプロビジョニングします。最新のアーカイ ブの後に古いデバイスで何らかの設定変更が発生した場合、交換用デバイスに最新の設定 が反映されない可能性があります。

• 交換用デバイスがPnP DHCP機能によってオンボードされる場合は、リロードのたびにデ バイスが同じ IP アドレスを取得し、DHCP のリースタイムアウトが 2 時間を超えている ことを確認してください。